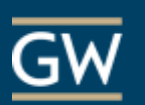

Create a Multiple Choice polling slide using TurningPoint

- **1)** Log in to TurningPoint with your Turning Account.
- **2)** Choose the **PowerPoint Polling** panel. Then choose an existing PowerPoint or create a new one.

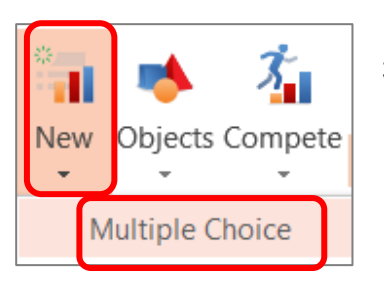

**3)** Click **New** and select **Multiple Choice** (other questions types are available)**.**

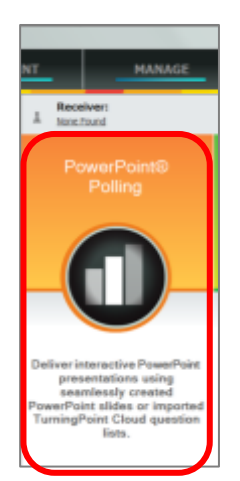

 $\mathbf{1}$ 

 $\overline{0}$ 

 $\overline{\phantom{a}}$ 

 $\overline{\phantom{a}}$ 

 $\blacktriangledown$ 

 $\blacktriangledown$ 

▼ Scoring Options Correct Point Value:

**Incorrect Point Value:** 

Speed Scoring

Incorrect

Incorrect

Correct

D Incorrect

 $\mathbf{A}$ 

B.

C

Show Advanced Scoring

**4)** Type the question and answer options. In the right-hand slide options panel, set point value and correct answer.

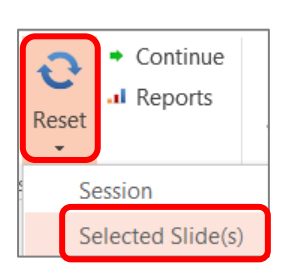

- **5)** Reset slides before using the presentation in a live classroom setting.
- **6)** Press F5 to activate polling. A **Polling Open** notification and response tally will appear at the top of the screen.

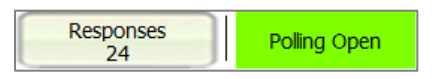

**7)** To close polling and display the results, advance the slide.

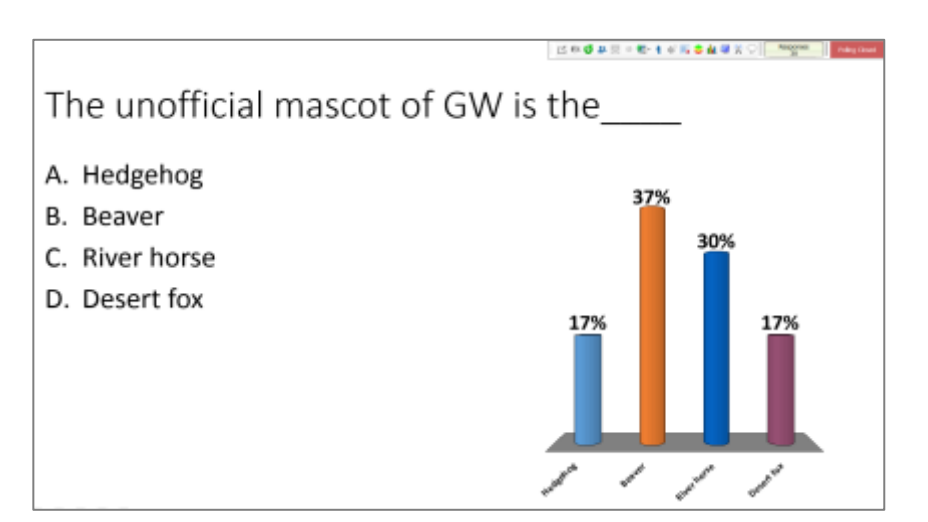